## **15" TFT-LCD Monitor Driver Installation Manual**

## **Microsoft® Windows® XP operating system.**

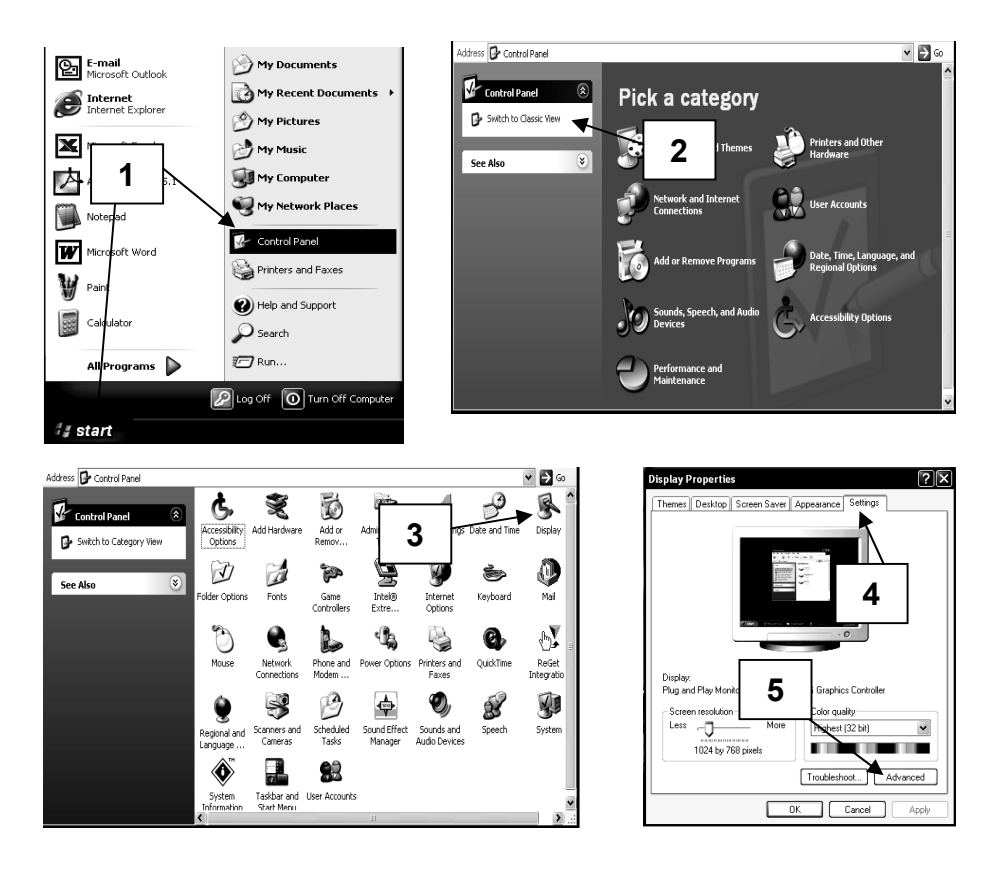

- 1 Click on **"Start"** and then to the **"Control Panel"**.
- 2 Click on **"Switch to Classic View".** Skip this step if the Control Panel has already been switched to classic view.
- 3 Double click on the **"Display"** icon.
- 4 Click on the **"Settings"** tab.
- 5 Click on the **"Advanced"** button to open up the Advanced Properties box.

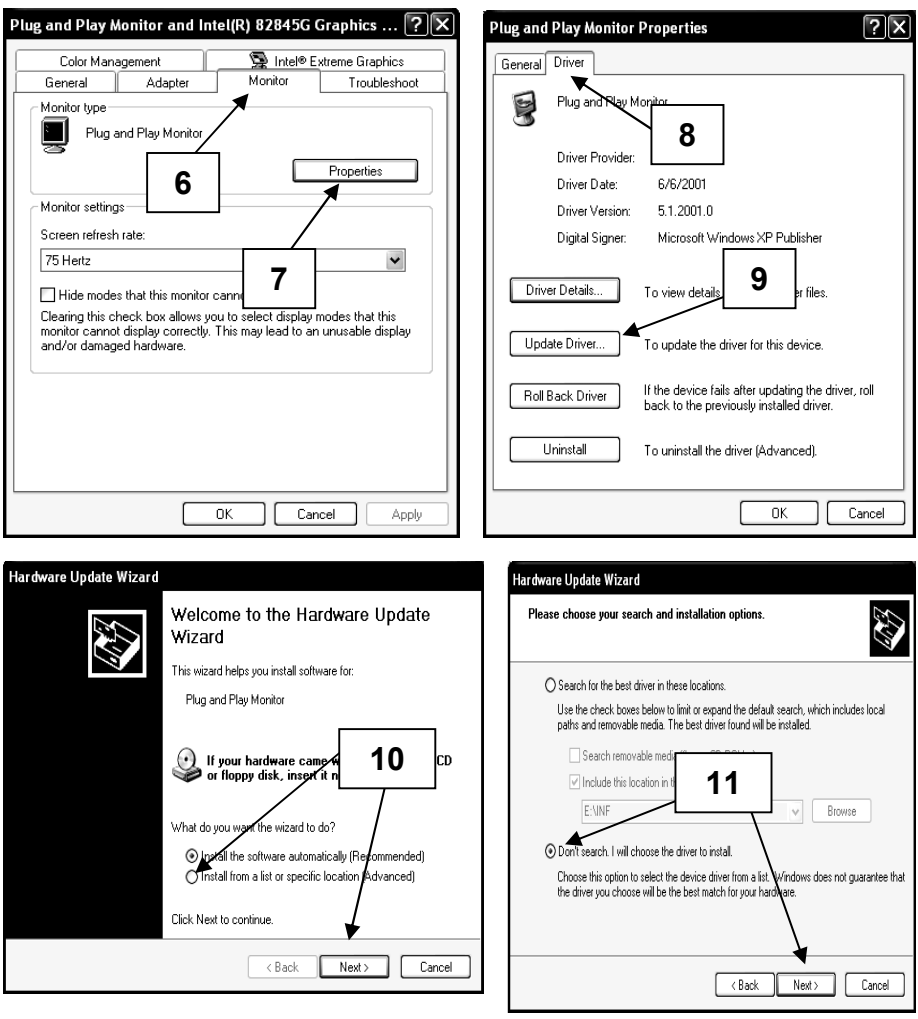

- 6 Click On the **"Monitor"** tab.
- 7 Click on the **"Properties"** button.
- 8 Click on the **"Driver"** tab to display the driver properties.
- 9 Click on the **"Update Driver"** button to display the hardware Update Wizard.
- 10 Select **"Install from a list or specific location".**  Click **"Next"**.
- 11 Select **"Don't search. I will choose the driver to install".** Click **"Next".**

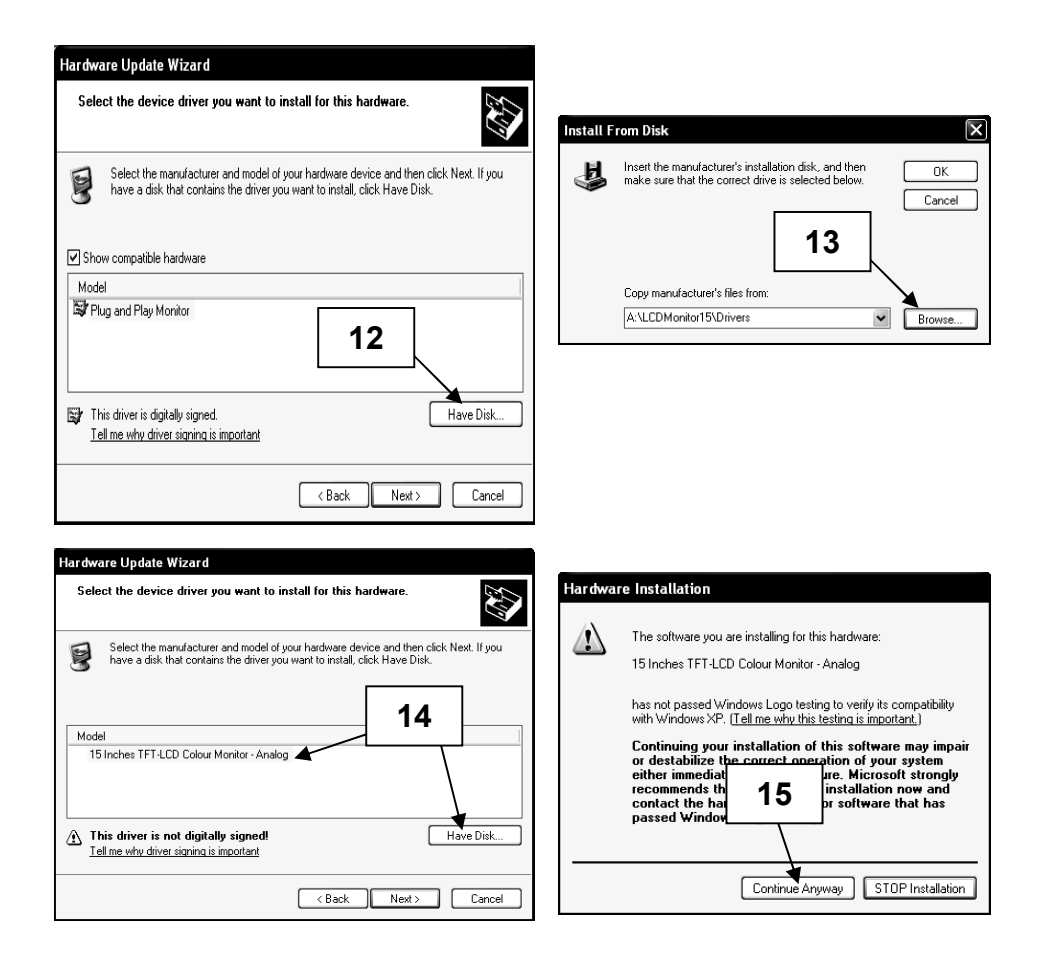

- 12 Click on the **"Have Disk"** button.
- 13 Click on **"Browse".** Put the installation diskette in. Specify **A:\LCDMonitor15\Drivers** and click **"OK"**.
- 14 Choose *15 Inches TFT-LCD Colour Monitor Analog* and click **"Next"**.
- 15 If the above warning message appears, click on **"Continue Anyway"**. This installation will not in anyway damage your system.

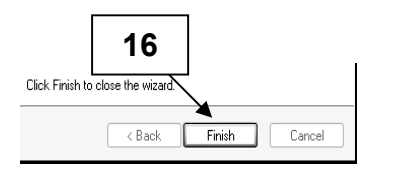

16 Click "Finish" to complete the installation process.

## **Microsoft® Windows® 95/98/ME operating system.**

- 1 Click on "**Start"**, **"Settings**" and then to the **"Control Panel"**.
- 2 Find the **"Display"** Icon and double click on it.
- 3 Click on the **"Settings"** tab and click on the **"Advanced Properties"** button.
- 4 Select the **"Monitor"** tab.
- 5 Click the **"Change"** button.
- 6 Choose **"Specify the location of the driver"** and click **"Next"**.
- 7 Choose **"Display a list of all the driver in a specified location.."** and click the **"Next"** button.
- 8 Click the **"Have Disk"** button.
- 9 Specify **A:\LCDMonitor15\Drivers** and click the **"OK"** button.
- 10 Select **"Show all Hardware",** and choose *15 Inches TFT-LCD Colour Monitor - Analog*.
- 11 Click **"Next"**.
- 12 Click **"Next"** again and wait until the **"Finish"** button appears.
- 13 Click the **"Finish"** button.
- 14 Click on the **"Apply"** button to complete the driver installation.

## **Microsoft® Windows® 2000 operating system**

- 1 Click on "**Start"**, **"Settings**" and then to the **"Control Panel"**.
- 2 Find the **"Display"** Icon and double click on it.
- 3 Select the **"Monitor"** tab.
- 4 There are 2 cases:-

If the **"Properties"** button cannot be clicked, the monitor is already installed. There is no need to install the monitor driver.

If the **"Properties"** button is active, click the **"Properties"** button and follow the steps below.

- 5 Click on **"Driver"** and then click on the **"Update Driver"** button.
- 6 Choose **"Display a list of the known drivers for this device so that I can choose a specific driver"** and click the **"Next"** button.
- 7 Click the **"Have Disk"** button.
- 8 Specify **A:\ LCDMonitor15\Drivers** and click the **"OK"** button.
- 9 Select the *15 Inches TFT-LCD Colour Monitor Analog* and click the **"Next"** button.
- 10 Click **"Next"** again and wait until the **"Finish"** button appears.
- 11 Click the **"Finish"** button.
- 12 Click the **"Close"** button to complete the installation.
- **Note:** If the **"Digital Signature Not Found"** is displayed, click the **"Yes"** button and continue with the installation.
- © Copyright 2003. All rights reserved.

Windows is a registered trademark of Microsoft Corporation MC-MAN-000009 Rev. 1.0